3-7 May 2024

Glasgow, UK

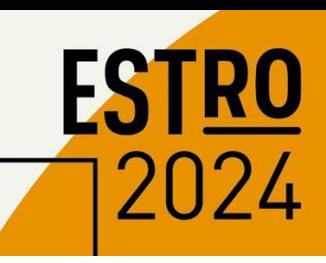

# GUIDELINES - PRESENTATIONS

## **GENERAL OVERVIEW**

Speakers can upload their PowerPoint presentation before coming to the congress via the upload platform. Alternatively, speakers can upload their presentation onsite at the Speaker Preview Room at least 3 hours before the session starts. To upload your presentation, please follow the link received by email.

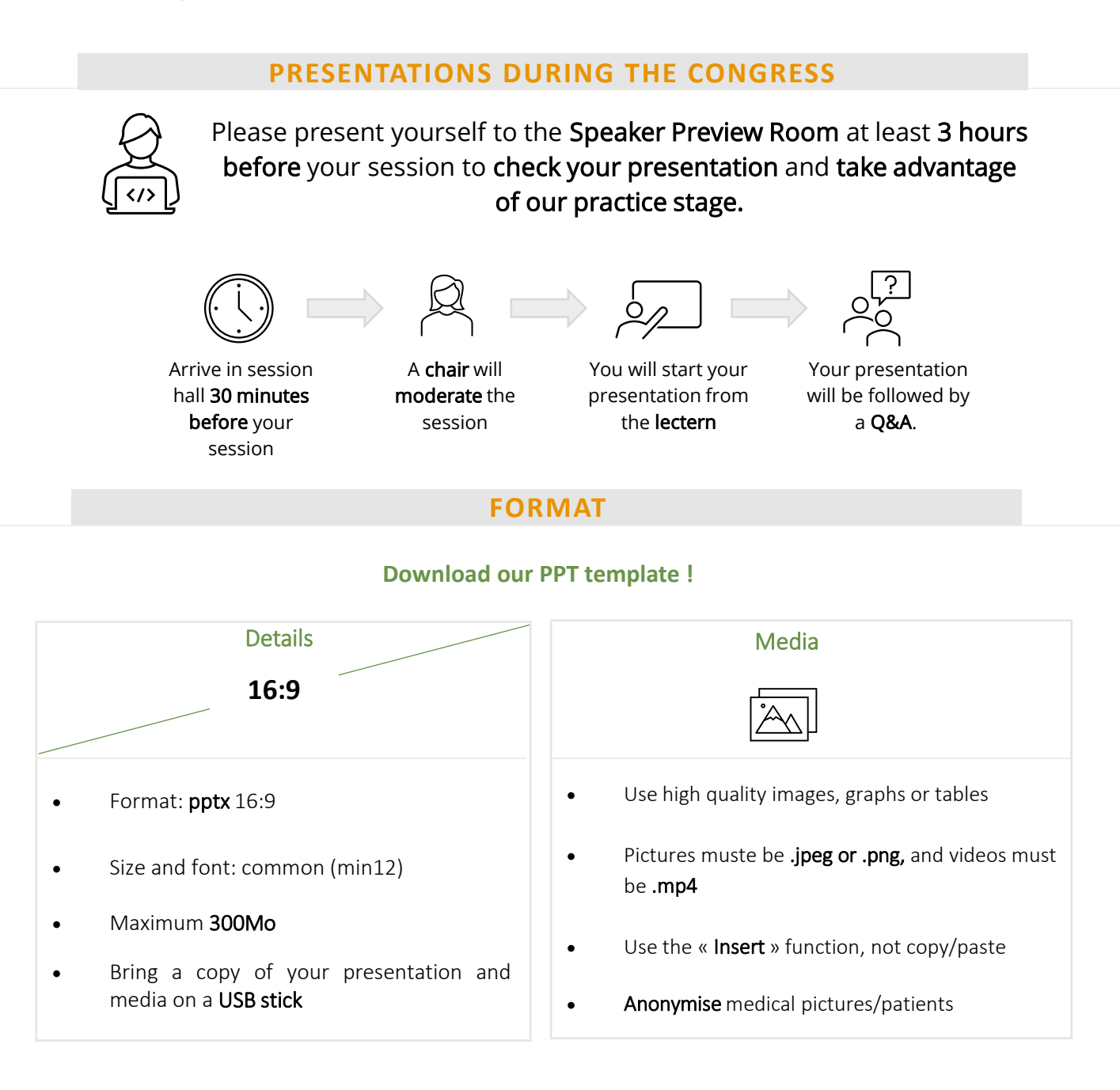

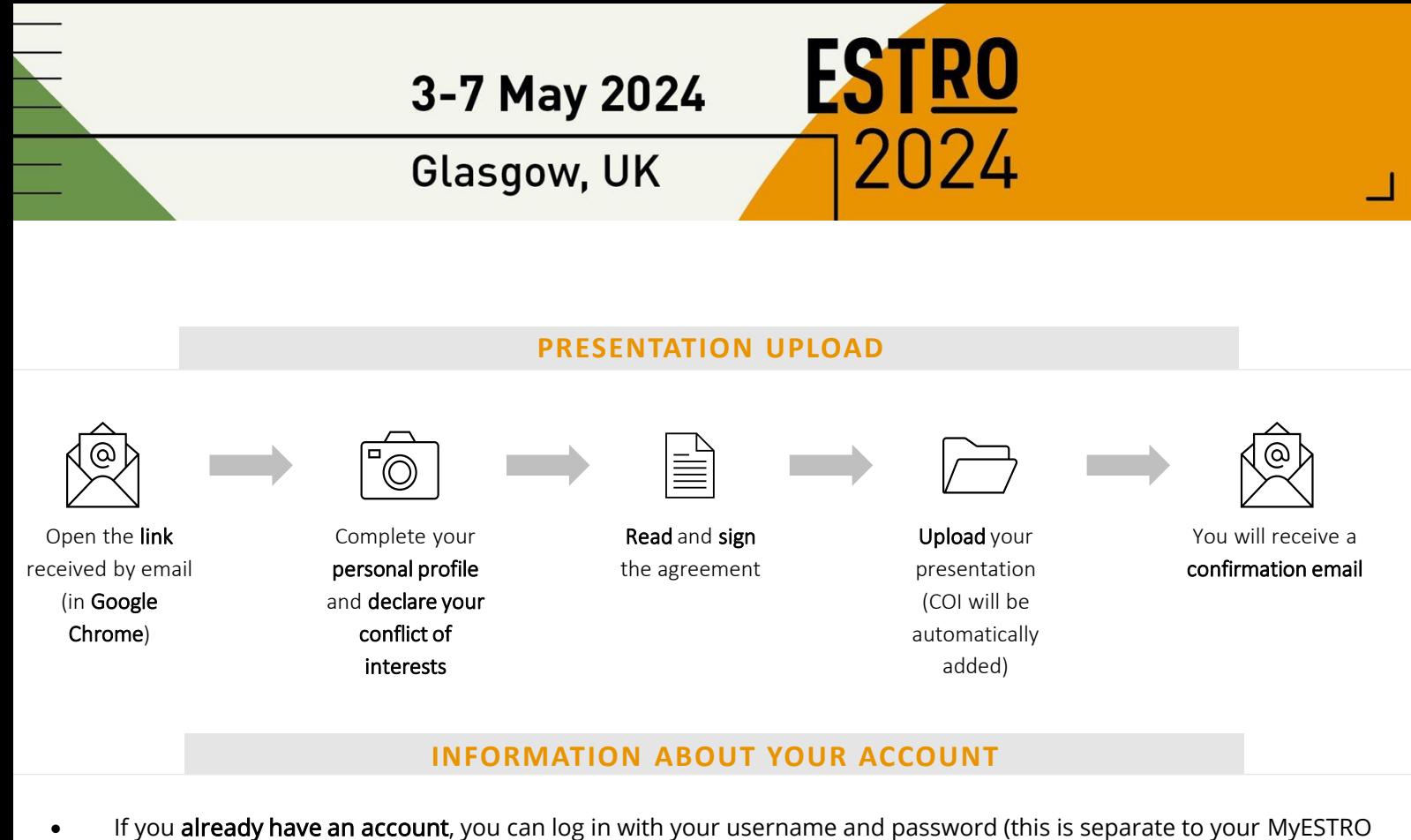

- account)
- If not, you will need to create an account. The username must be the email address to which you received the instructions, and you can create a password of your choosing.

## **SPEAKER PREVIEW ROOM**

#### **Opening hours** Thursday 02 $nd$  May - 16:00 to 18:00 Friday 03rd May – 7:30 to 18:00 Saturday 04th May – 7:00 to 18:00 Sunday 05th May – 7:00 to 18:00 Monday 06th May – 7:00 to 18:00 **Location** Alsh 1

Tuesday 07th May – 7:30 to 13:00

presentation at least 3 hours before your session

**Timing**

• Upload/check your

You won't be able to use your laptop at the speaker lectern in the session hall

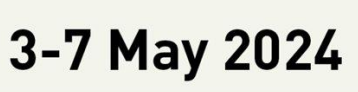

Glasgow, UK

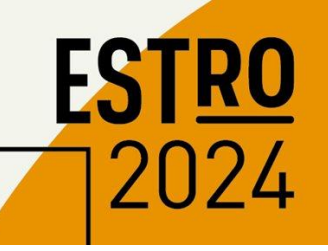

## **INTERACTIVITY**

#### STEP 1 : PREPARE YOUR PRESENTATION

Before the congress

• Insert **1 question slide** with the possible answers in your PPT

*It's not mandatory but you can also add 1 answer slide highlighting the right answer(s) just after the question slide*

- **Question format:**
- > As a multiple-choice question form with a maximum of 5 possible answers
- > By default, answers are presented as A, B, C, D and E but you can customize them
- ˃ Multiple answers questions are possible

#### STEP 2 : TAG YOUR VOTING SLIDES

#### At the Speaker Preview Room

- Select your **question slide**
- Select your **answer slide** (It's not mandatory to have one) *The technical team will help you in this process*

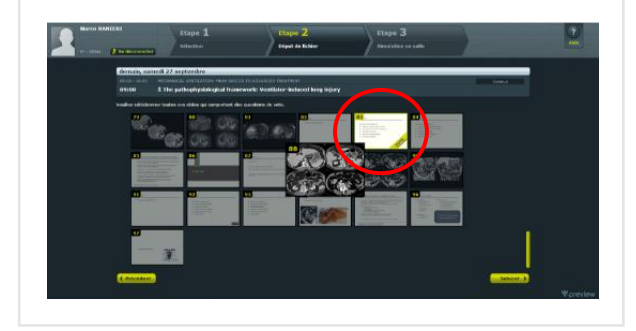

#### STEP 3 : MAKE THE AUDIENCE VOTE

#### In the lecture room

- Read the question and answers
- **Click on START VOTE**
- When you think the audience had enough time to vote, click on SHOW RESULTS to display the results
- Go to the next slide to stop the vote

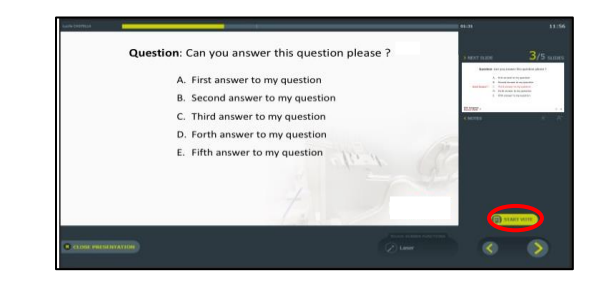